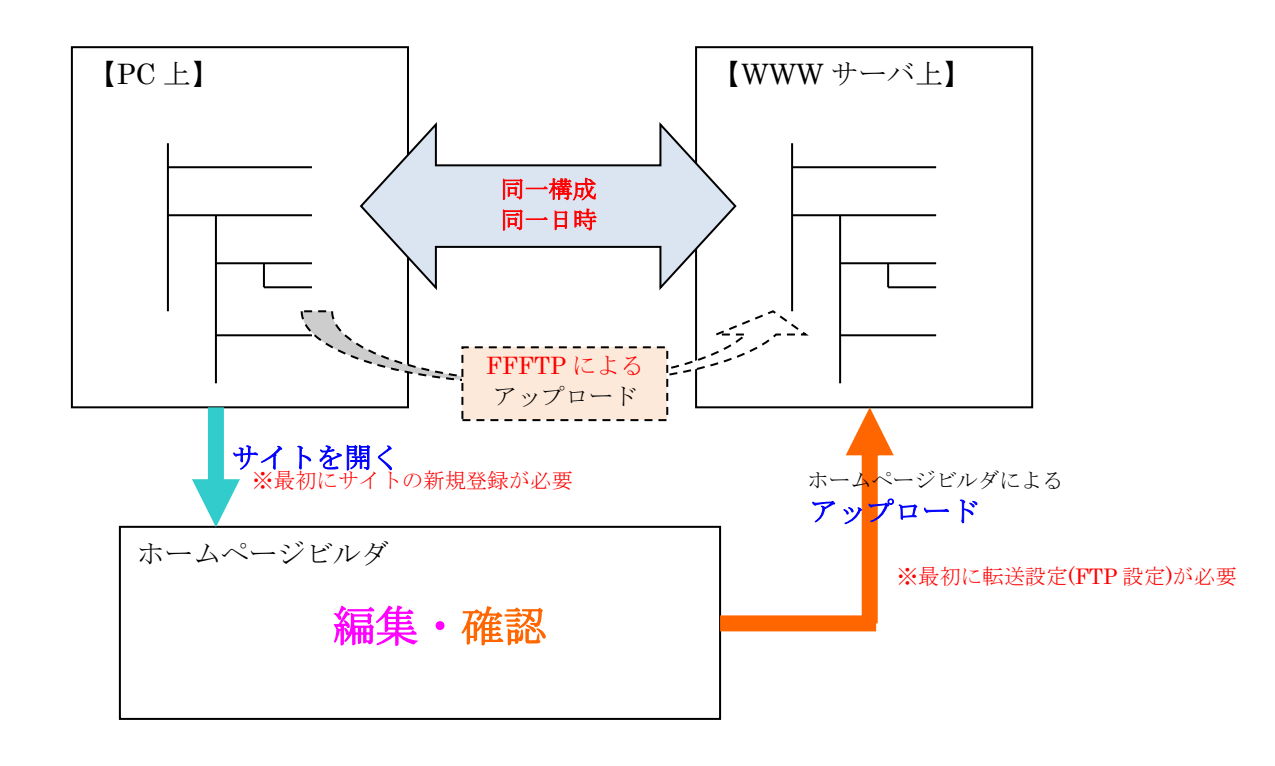

# ホームページビルダにおけるホームページ作成手順

編集ページをビルダで開く ⇒ 編集 ⇒ 確認 ⇒ サーバにアップロード

【ページを開く】 ・「ページを開く」 よく変更するページを直接開き 編集をする。

・「サイトを開く」 ホームページ全体の構成ペー ジを見渡せる環境から変更する ページを選んで開き編集をする。

・「新規ページの作成」 新規にページを作成する

※ページとは、HTML ファイルのことです。

【編集】⇒ 【確認】 ①文字編集 ②画像(写真など)の挿入 ③表の作成(挿入) ④PDF ファイルへのリンク ⑤その他内部のページ/ 外部のページなどへの リンク ⑥新規ページの作成 など ※編集できるのは HTML ファイルです ※確認はプレビュー画面で 行う

【アップロード】 変更した HTML ファイル、 追加した画像(写真ほか)、 PDF ファイルなど 新たに作成したもの全てを アップロードする必要があ る。

※アップロードには、 ①ホームページビルダの機 能を使う方法と②FFFTP の ような一般の FTP ツールを 使う方法と 2 通りある。

#### 1. ホームページビルダの起動

①起動(その1)

「スタート」ボタン ⇒ すべてのプログラム ⇒ ホームページビルダ

②起動(その2)

デスクトップ上の 「ホームページビルダ」アイコンをダブルクリック

#### 2.PC 上のサイトへの接続

【 事前にサイト設定をする必要があります 】

PC 上に作成した、サーバと同じ階層の フォルダ(サイトと呼ぶ)を指定する。

## 「サイト」→「サイトの新規作成」

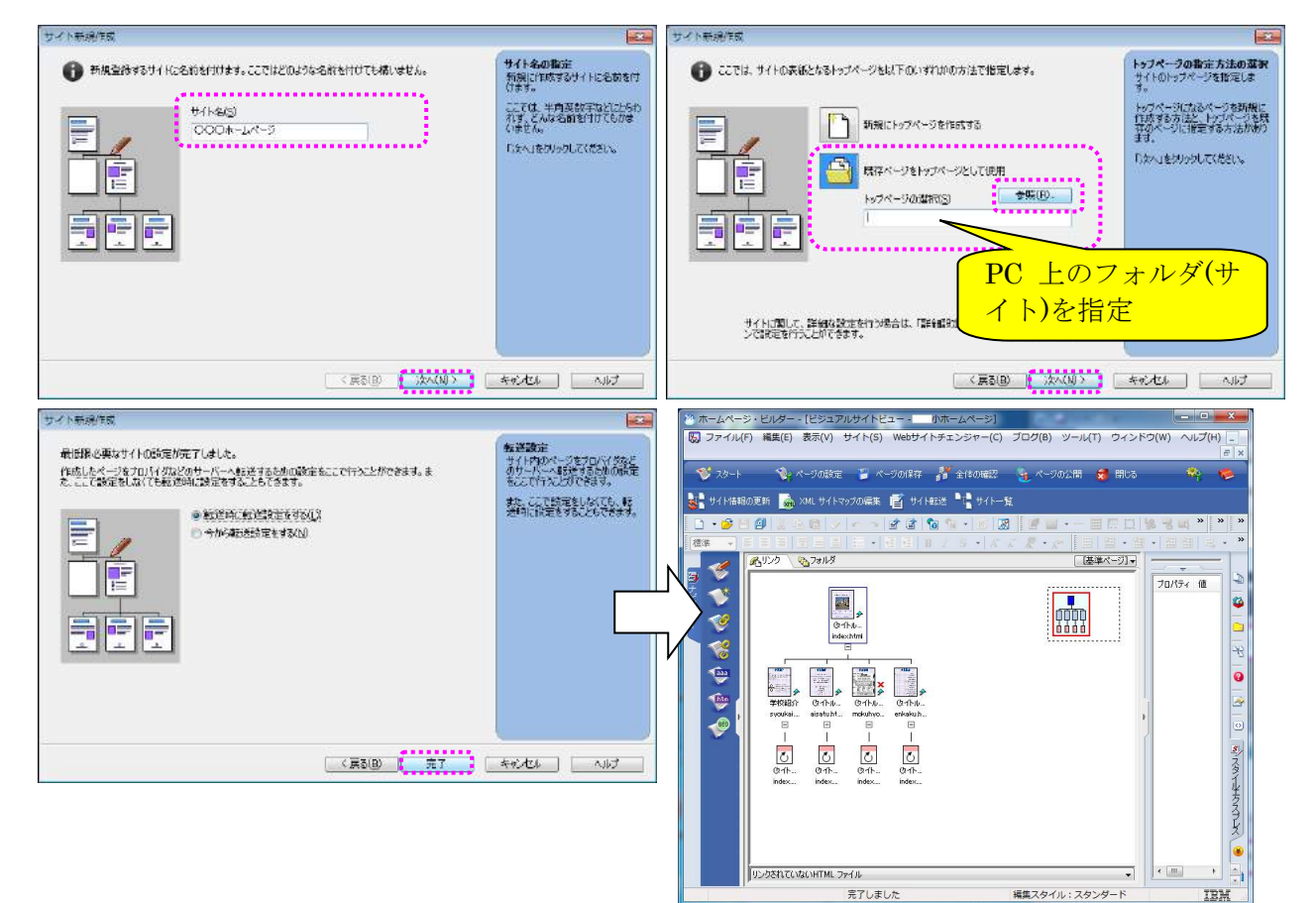

### 3.ページの各種作成方法

【 「ページから開く」場合と「サイトから開く」場合の 2 通りがある 】

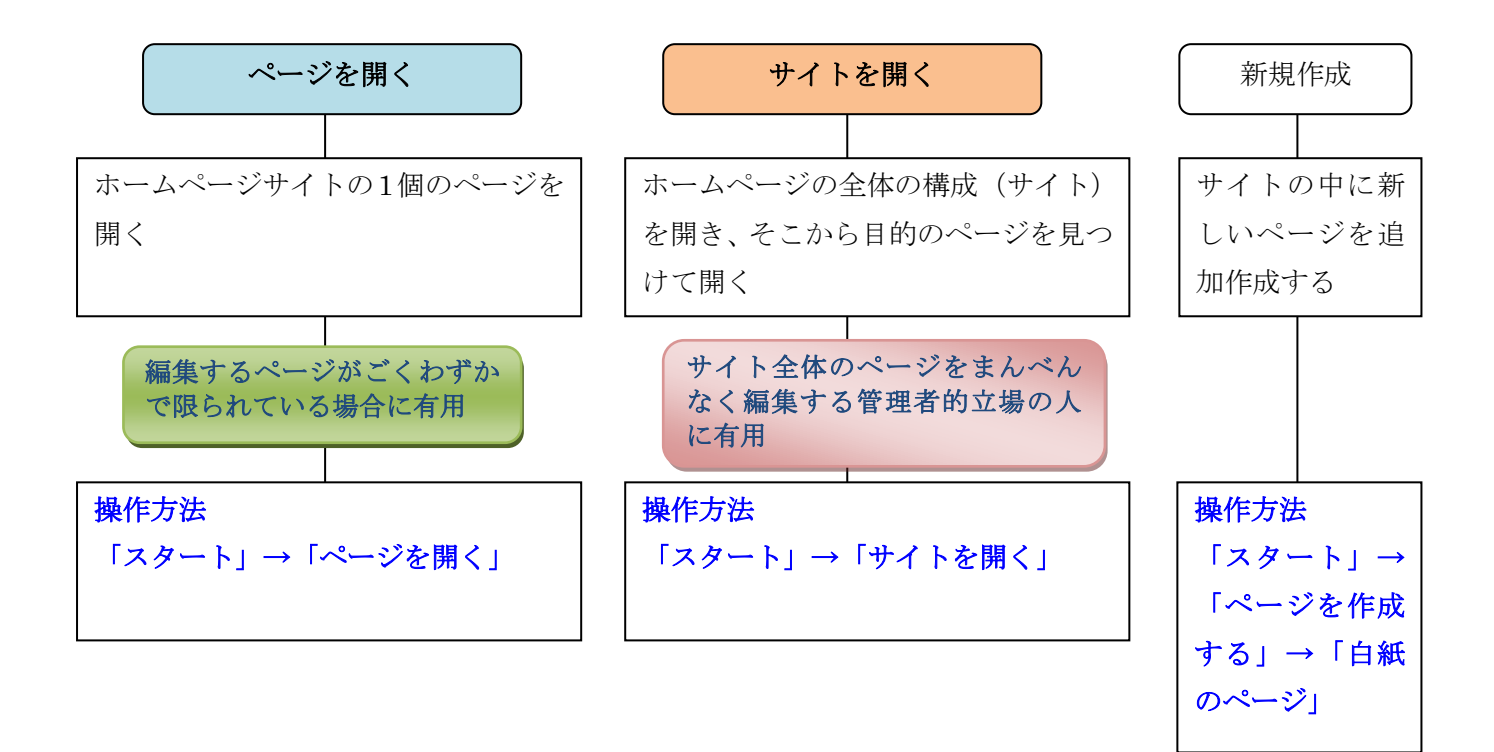

●既存のページを開いて編集する (その1:ページからの場合)

編集するページがごくわず かで限られている場合

# 「スタート」→「ページを開く」

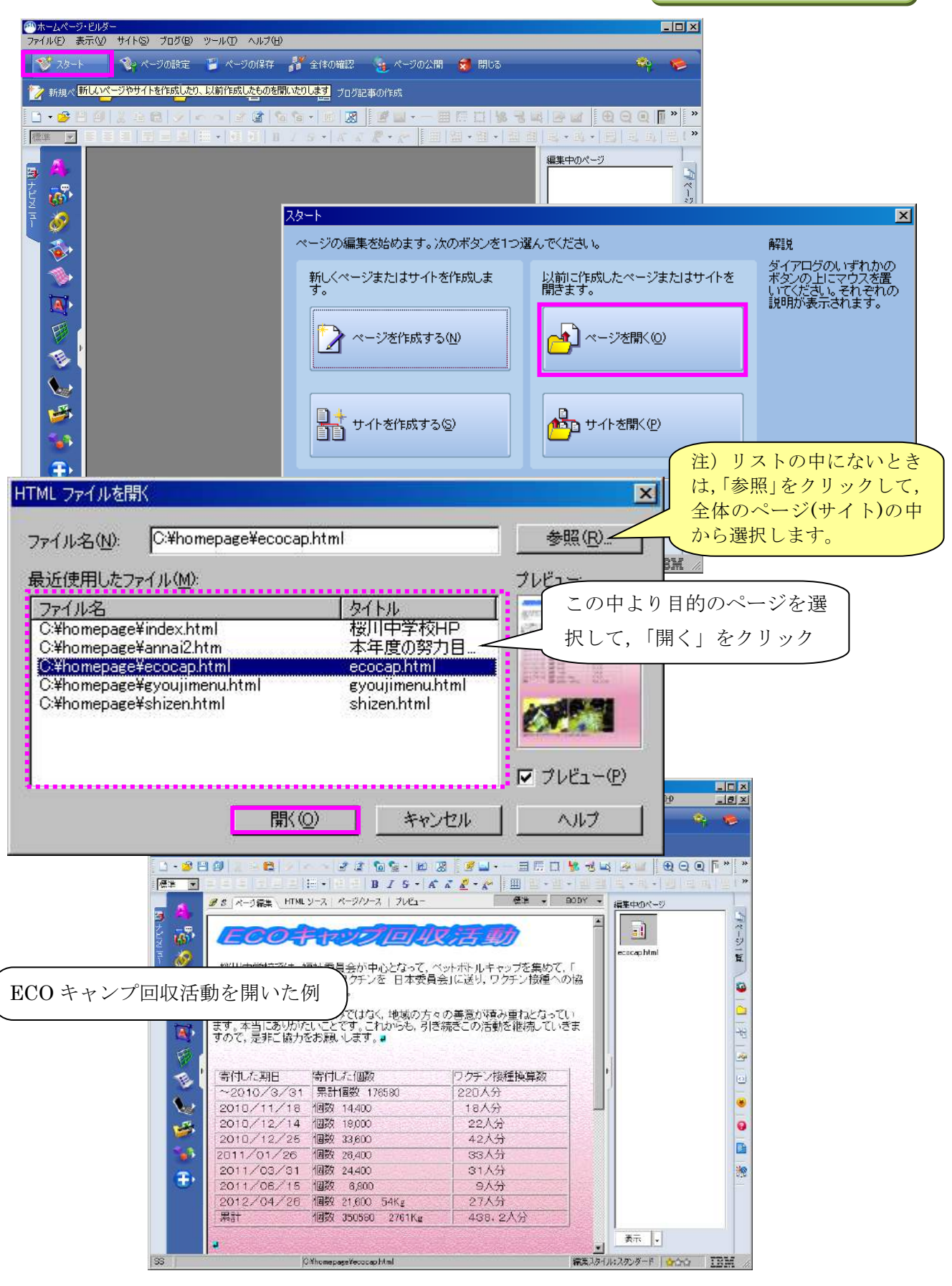

●既存のページを開いて編集する(その2:サイトからの場合)

サイト全体のページをまん べんなく編集する管理者的 立場の人の場合

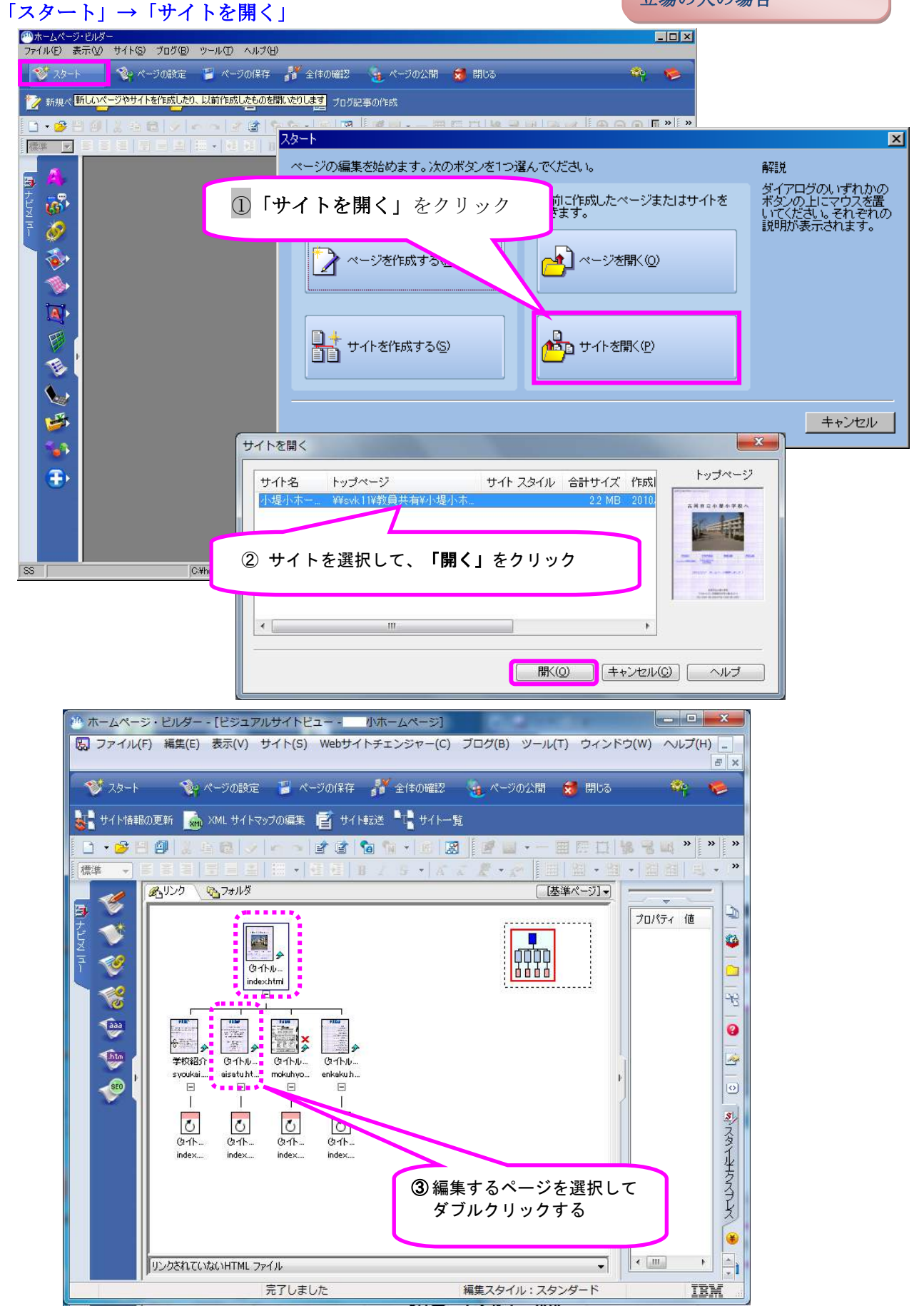

## ●新規にページを開いて、新たにページを作成する場合

「スタート」→「ページを作成する」→「白紙のページ」

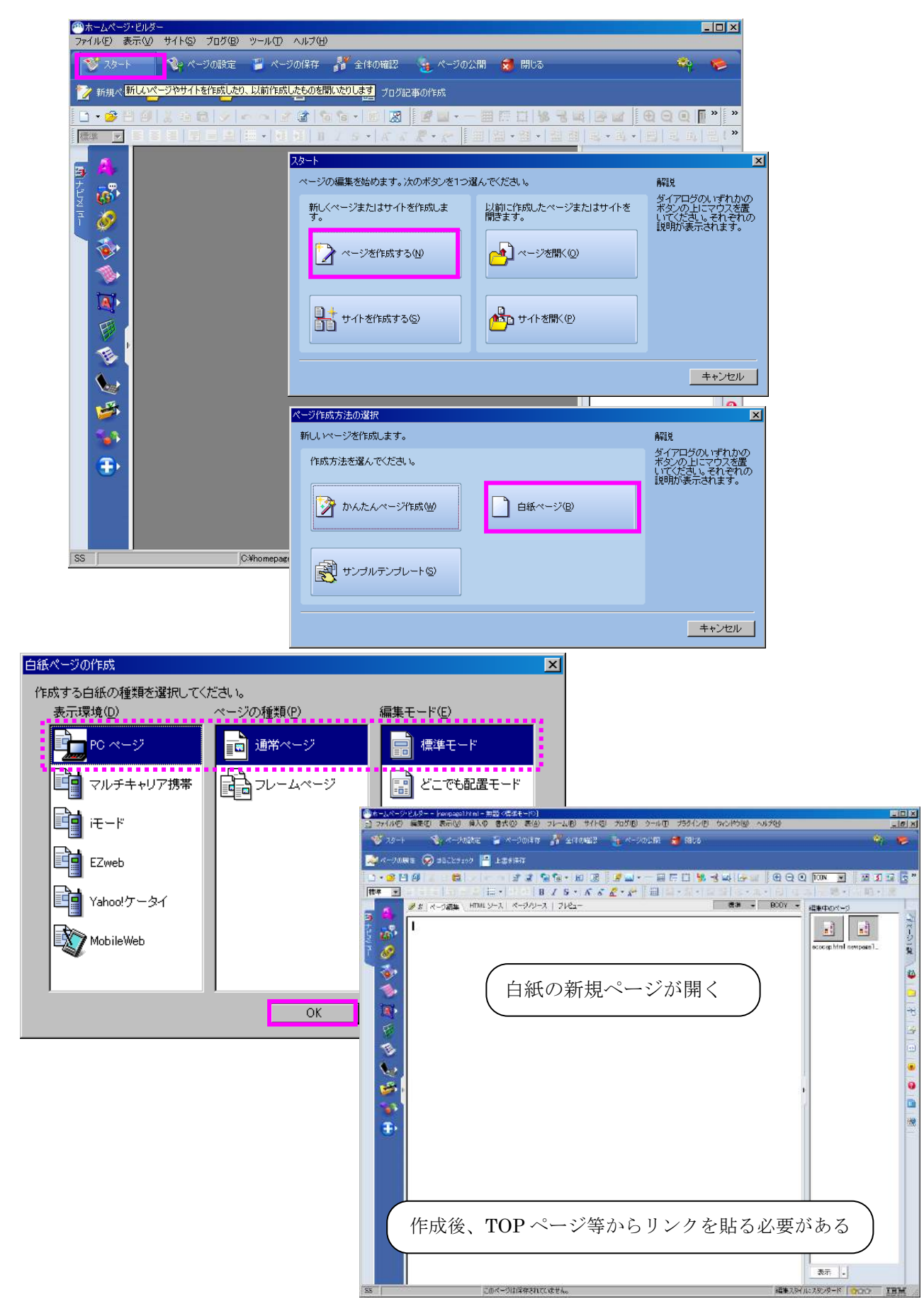

#### 4.ページの編集方法(勉強すること)

(1)文字の編集について

●文字列のフォントサイズ・色・文字飾りなどの変更について

●飾り文字の作成

## (2)画像の取り込み

①背景画像(壁紙)の取り込み ②写真等の画像の取り込み

●画像の容量を変更する方法

●画像をきれいに整列して並べる方法

#### (3)表の作成

○表の挿入

- ○表の中に画像の取り込み(整列)
- ○表のセルの結合
- ○表のセルの分離
- ○表の行/列の挿入
- ○行/列の削除

### (4)リンクの設定

(5)作成したページの表示確認

ページの表示確認が済んだら、忘れずに保存を実施

「ページ保存」→「上書き保存」

# 【特別編】

「HTMLソース」から変更する

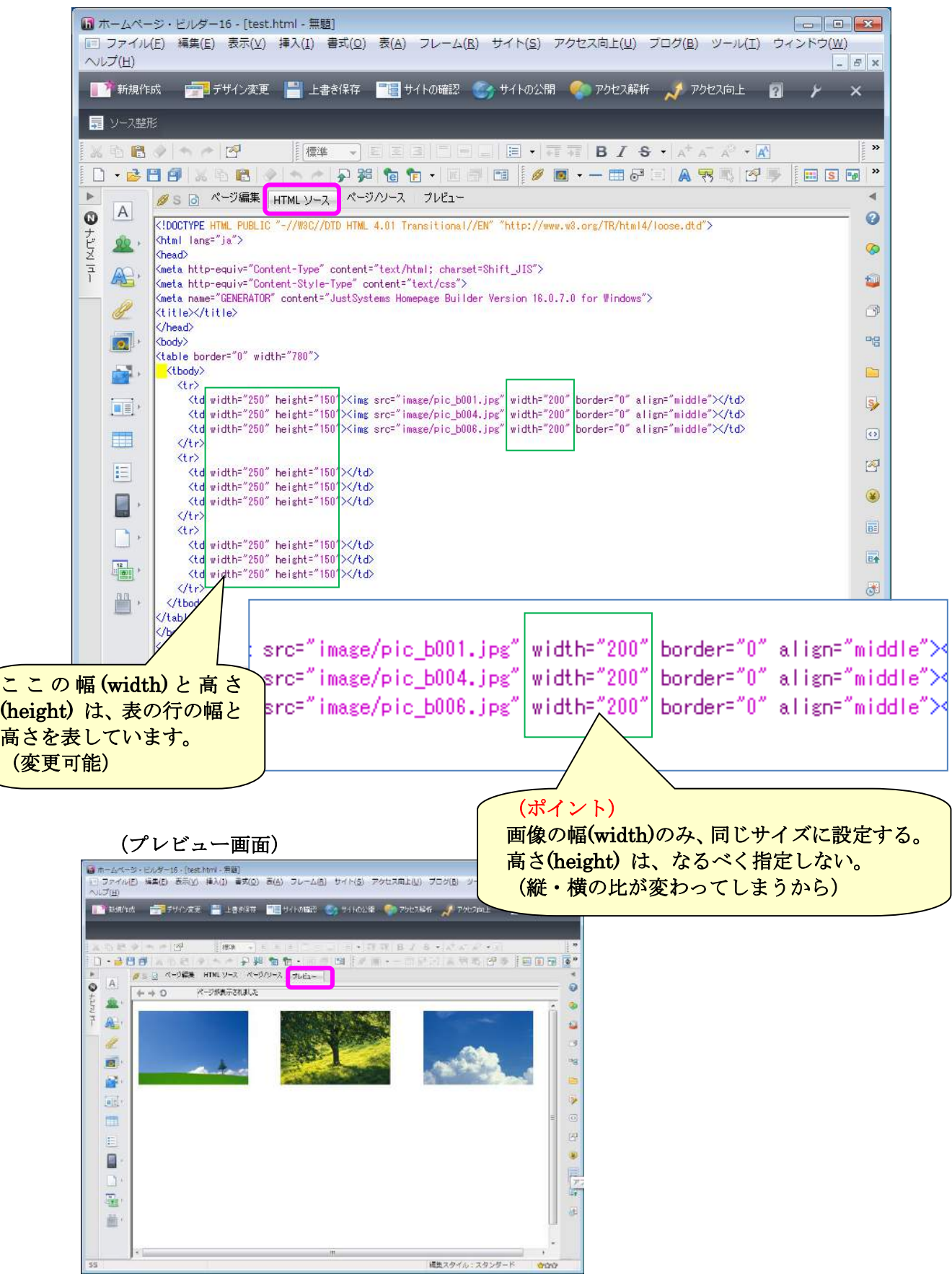

(6)作成したホームページ[HTMLファイル]や写真、PDFファイルなどの アップロード(ホームページビルダによるアップロードの場合)

※表示確認を終えて、保存されていることが前提です。

(方法1)

編集するページがごくわず かで限られている場合 ①「ページの公開」ボタンをクリック <mark>ハホームページ・ビルダー<br>ファイル(E) 表示(V) サイト(S) ブログ(B) ツール(I) ヘルプ(H)</mark> ジスタート シャページの設定 コ ページの保存 お 全体の確認 | <sub>セ</sub> ページの公開 x 閉じる ■ 新規ページ ■ ページを開く ▲ サイトを開く ■ サイト転送 ■ プログ記事の作成 <mark>ページやサイトをインターネットに公開します</mark> 0 . 2 8 9 1 % & 8 1 % + 8 8 1 6 6 + 8 8 8 8 9 4 5 6 7 8 8 9 8 9 8 9 8 8 8 9 8 9 8 E E E E E FE VE E I D Z S Y A A A A Y E E E E VE Y E E E VE Y 標準 > EA  $\overline{\mathcal{B}}$  $\hat{\mathcal{O}}$  $\ddot{\bullet}$  $\overline{\mathbf{A}}$ 网 丸 ②「ページの転送」を選ぶ ページの公開  $|\mathbf{x}|$ ホームページを公開します。 解说 ・<br>ドタンの上にマウスを置<br>コマイギ肉コ それぞれの 該当する項目を選択してください。 ะก์ ะัก๊อ いてくたざい。それぞ<br>説明が表示されます ■ 転送設定(R) ページ転送(T) サイト転送(S) ★★★ アクセシビリティ チェック(A) キャンセル 注)たくさんのページを編集、または、画像や PDFファ イルなどいくつかのファイルを追加した場合は、それら 全てのファイルを転送する必要があります。 注)サイト転送は、ホームページ全体のすべてのファイルを転送しま す。すべてのファイルが転送されますので、転送漏れはなくなります

が、

(方法2)

サイト全体のページをまん べんなく編集する管理者的 立場の人の場合

「ツール」→「FTPツールの起動」

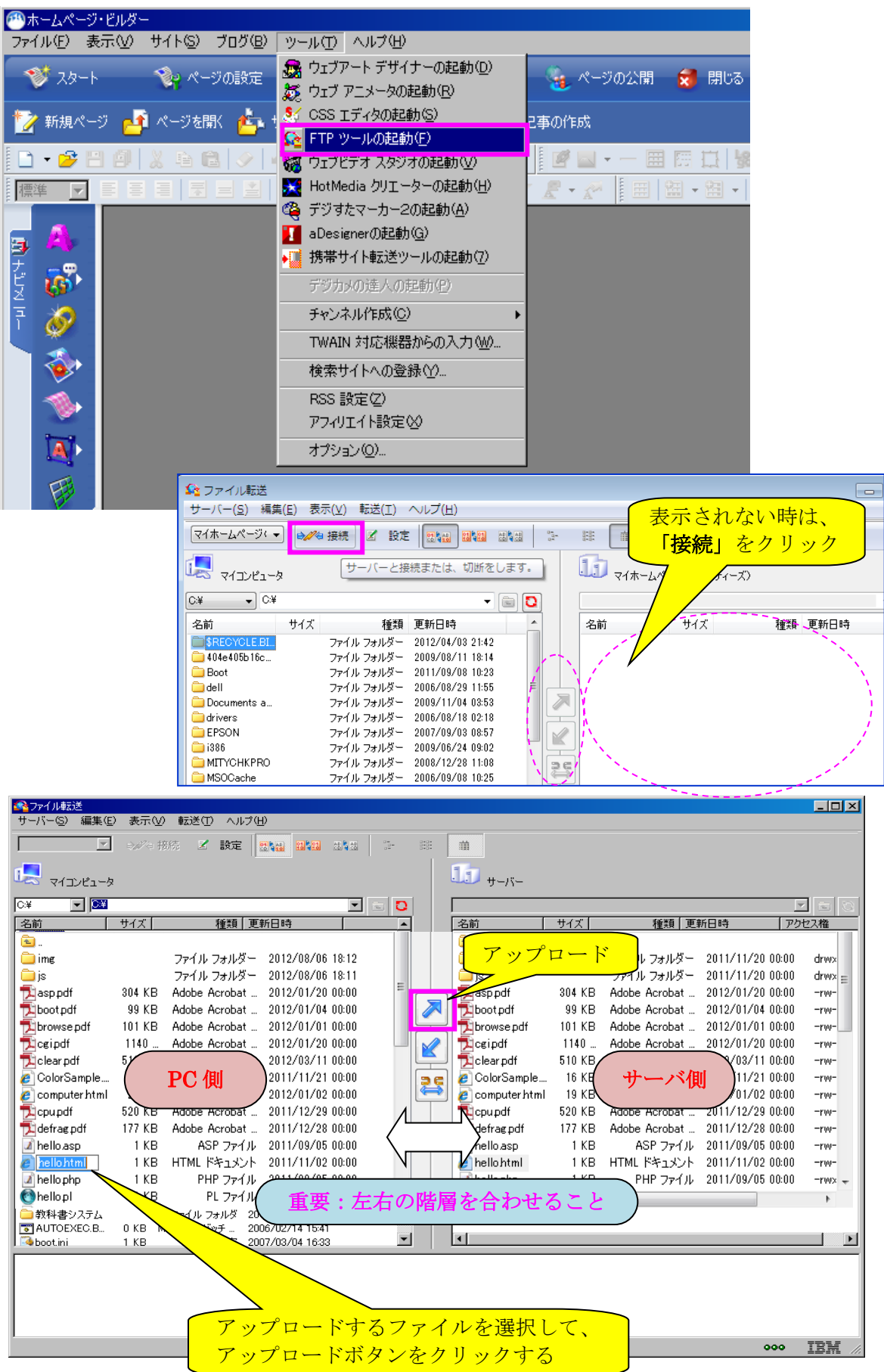

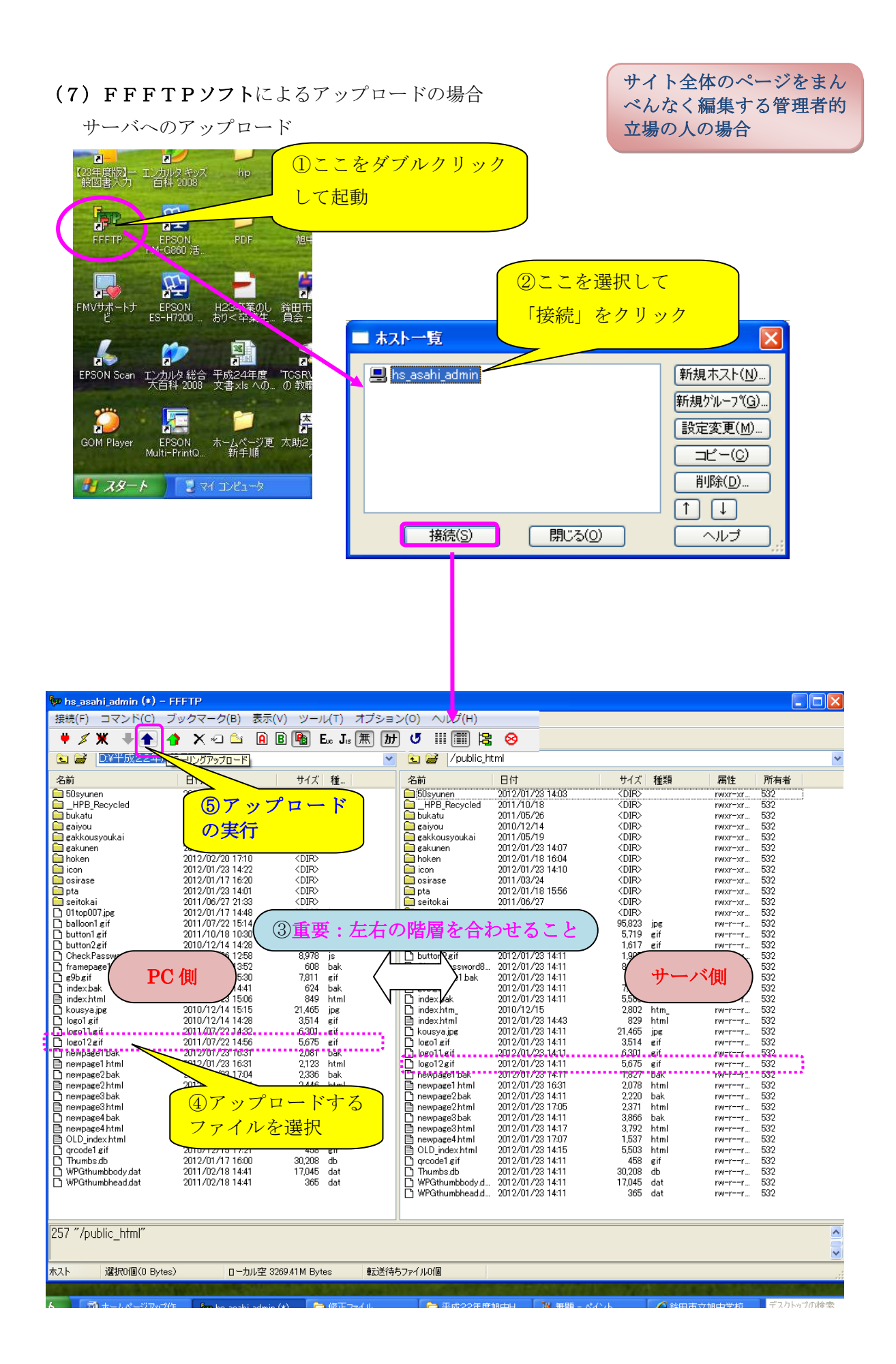

【管理設定】 ※初回の 1 度のみの設定

1)サイトの新規登録

「サイト」→「サイトの新規作成」

# PC 上に作成した、サーバと同じ階層の フォルダ(サイトと呼ぶ)を指定する。

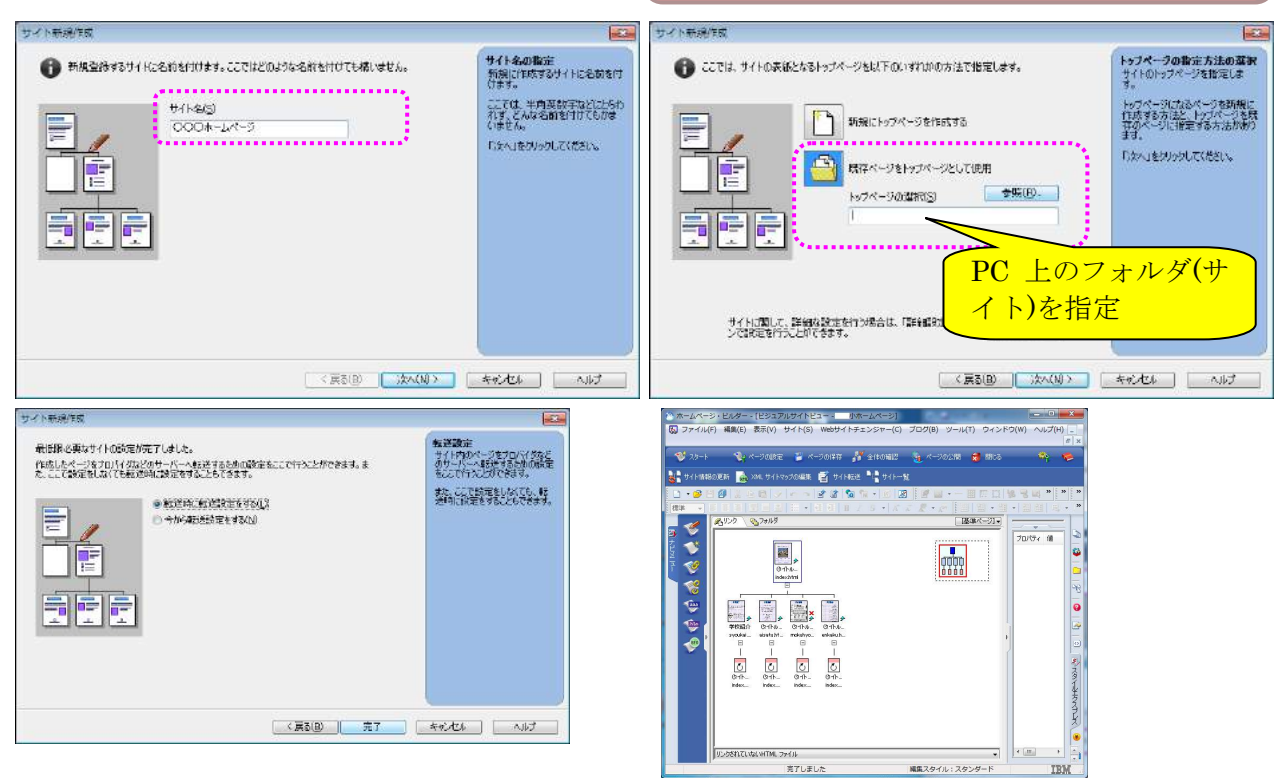

2)転送設定(FTP 設定)

# 「ツール」→「FTPツールの起動」 にて初回の場合、下記の設定画面が表示される

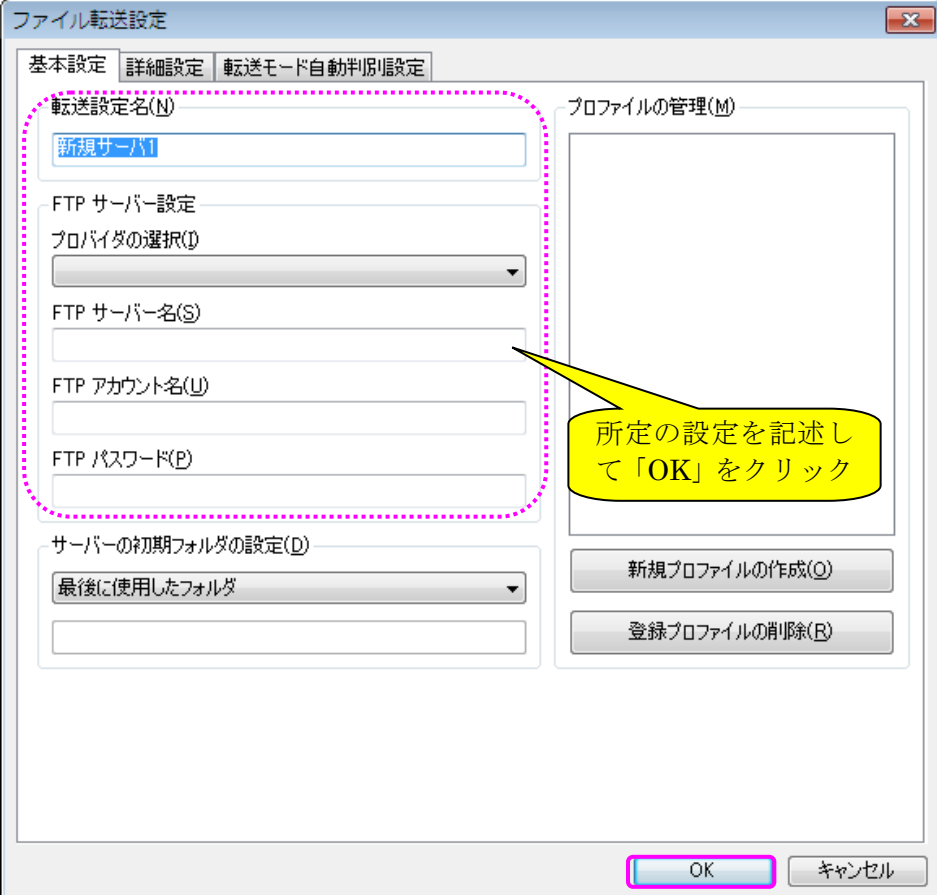